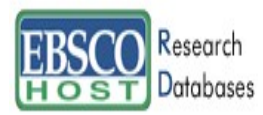

# My EBSCOhost ご利用マニュアル

November, 2004

EBSCOhost は外国雑誌をインターネットで検索し、得られた論文の全文・抄録、また目 録(インデックス)を印刷・保存・E-Mail 送信できる総合オンラインデータベースです。

EBSCOhost の特徴: 時間・場所にとらわれずアクセス可能、その場で印刷・保存・E-Mail 送信が可能、親しみ易い検索画面と使いやすい検索機能、高画質な PDF を多数収録、充 実したバックファイル、検索式の保存やアラートが可能です。

EBSCOhost では、『My EBSCOhost』で個人アカウントの設定ができます。個人アカ ウントは Journal Alert(契約データベースにより使用できるものとできないものがあ ります。)や検索 Alert、また検索履歴の保存などの機能を使う場合に必要となります。 個人アカウントを設定することにより、EBSCOhost をより効果的に能率よく使うこと ができます。

# \* \* 個人アカウント『My EBSCOhost』の設定 \* \*

個人アカウント『My EBSCOhost』の設定は、下記の画面から I'm a new user をクリ ックし、アカウントを作成します。

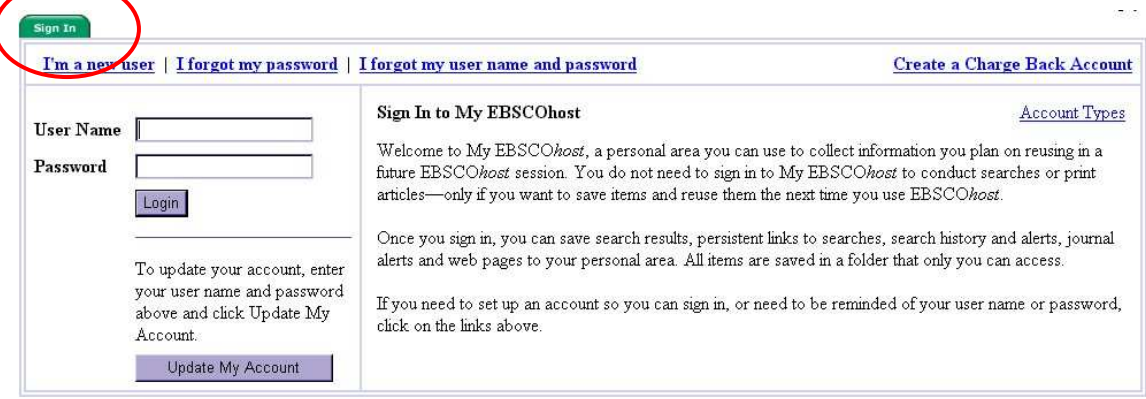

下記の画面が現れますので必要事項を記入します。

First Name には名前、Last Name は姓、E-Mail アドレスを記入、User name は個人 名やニックネームなど、EBSCOhost を使用する際に使う名前を、Password は 5 文字 以上で、すべて英数文字をスペースを入れないで入力します。Retype Password には Password を再度入力してください。 Secret Question ではドロップダウン・メニュー

から好きな項目を選んで(母親の旧姓・好きな本、本籍、ペットの名前など) Secret Answerにその答えを記入します。(全て英数文字で記入します。) このSecret Question はもし User Name や Password を忘れた時に、I forgot my password や forgot my user name and password を選択し、User name や Password を再設定する際に必要と なりますので、メモ等を取って記録しておくことをお薦めします。

最後に Submit をクリックします。"Your account has been created"と表示された画面 に行き、個人アカウントの設定は完了します。

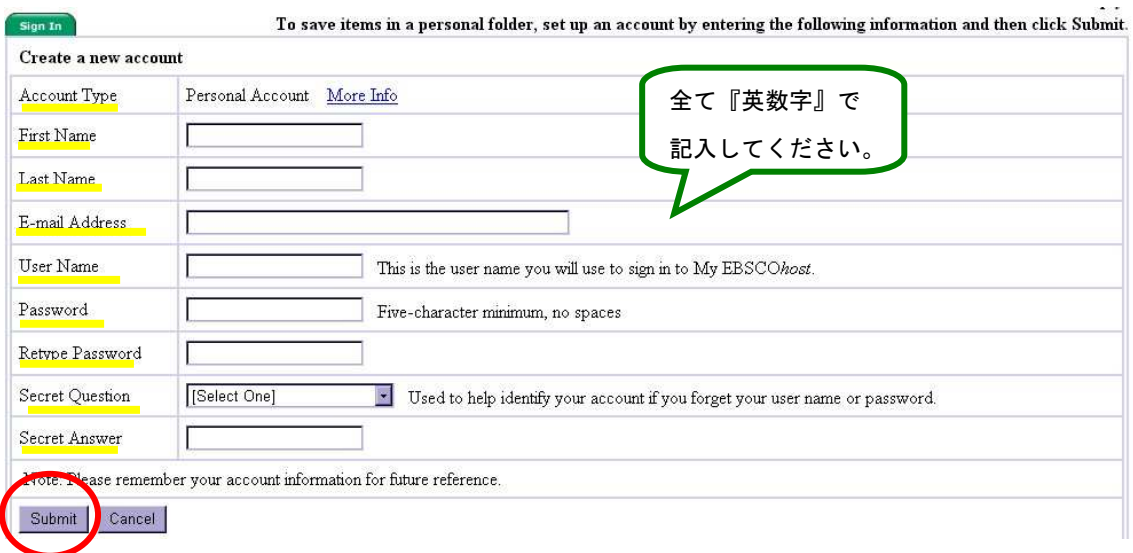

# \*\*検索アラートの設定\*\*

Advanced Search で検索を行なった後に、[Search History/Alerts]のタブをクリックす ると下記の画面が表示されます。

 $\overline{\phantom{a}}$  , and the set of  $\overline{\phantom{a}}$ 

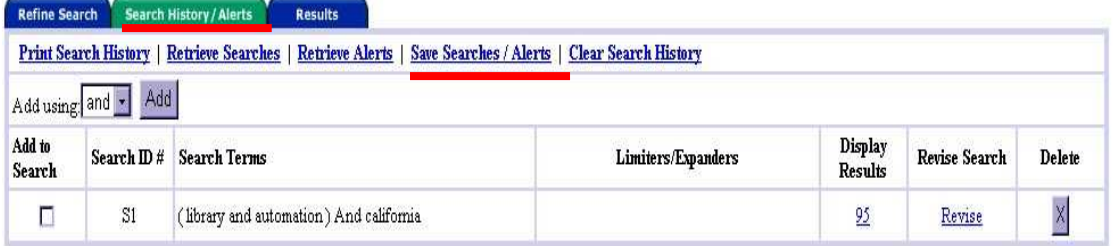

上記の画面で、"library and automation And california" という検索を Alert 設定する には、Save Searches/Alerts をクリックします。

#### 次ページ、上の画面が現れますので、User Name と Password を入れて[Login]をクリ ックして下さい。 (\*\*個人アカウント『EBSCOhost』の設定\*\*参照。)

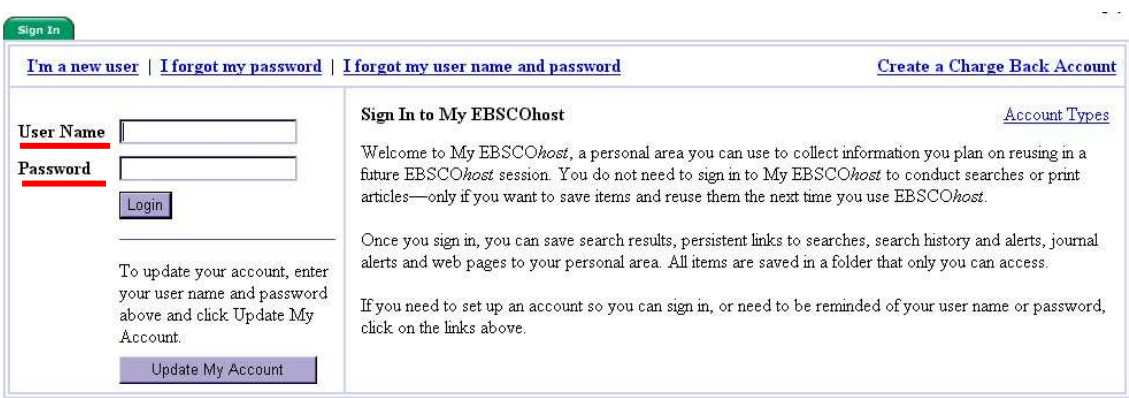

下記の画面が現れます。 Save Search (permanent)にデフォルトでチェックが入って いますので、Alert にチェックを付けます。

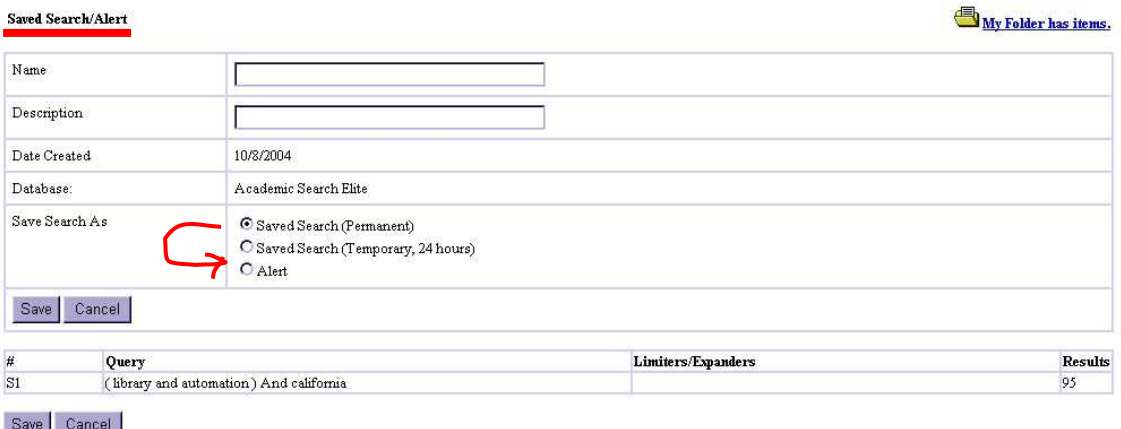

すると、画面が自動的に下記のものに変わるので、Name にはこのアラートに任意の名 前を、Description には簡単な説明を書き込みます。

Database は通常はそのまま、 Frequency ではアラートを送信する頻度を「毎日・週 一回・二週に一回・月一回」から選択します。 Articles published within the last で は、自動検索を行う論文・記事の出版された範囲を過去「1 ヶ月・2 ヶ月・6 ヶ月・1 年・限定なし」から選択します。 Run Alert for:では、アラートの有効期間を「1 ヶ月・ 2ヶ月·6ヶ月·1年」から選択します。 E-Mail Address には送信先のメールアドレ スを書き込みます。複数のアドレスに送信したい場合にはアドレスとアドレスの間にセ ミコロン(;)を入れます。 Subject には E-Mail に表示される任意の件名を書き込み ます。 E-Mail Format では、Plain Text か HTML かを選びます。Include query string in e-mail を選択しておくと、検索内容も同時に E-mail で送られます。最後に Save を クリックし、検索アラート設定の完了です。

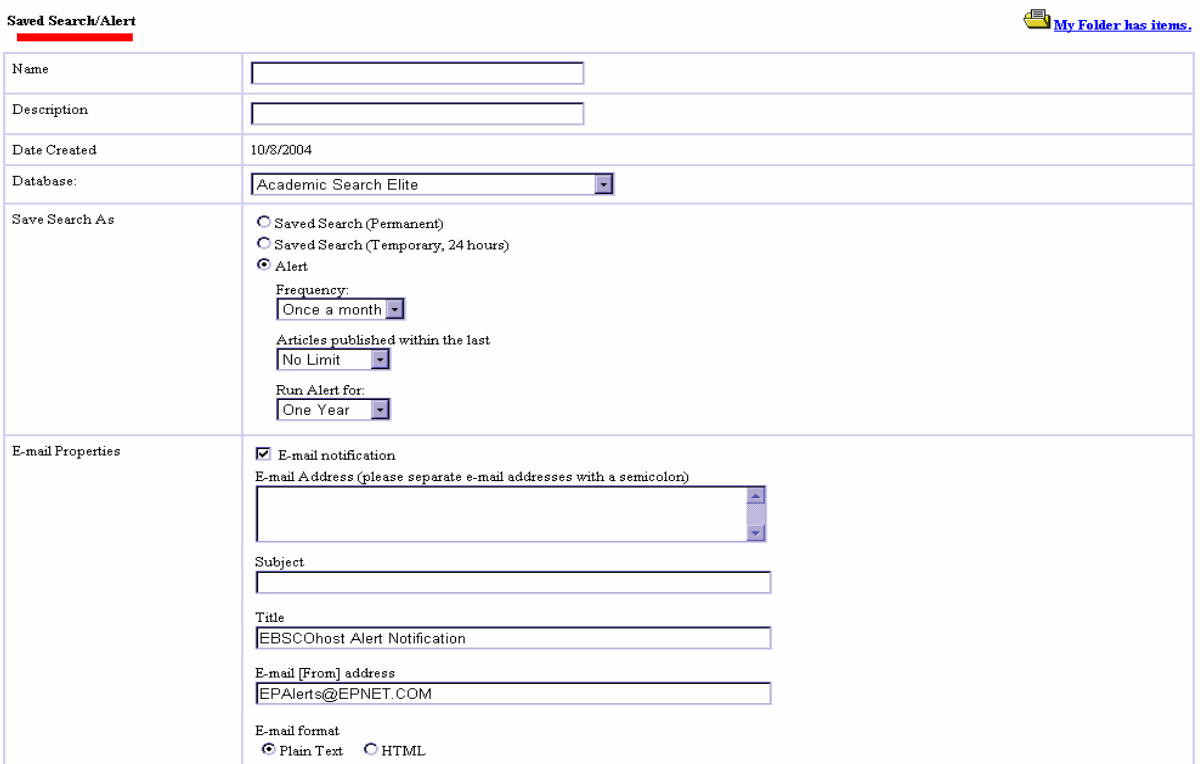

# \*\*検索履歴の保存\*\*

Advanced Search で検索し、[Search History/Alerts]のタブをクリックすると次のペー ジのような検索履歴が表示されます。

★ Add to Search にチェックを付けて[Add]をクリックすると、各検索履歴どうしの掛 け合わせ検索も出来ます。

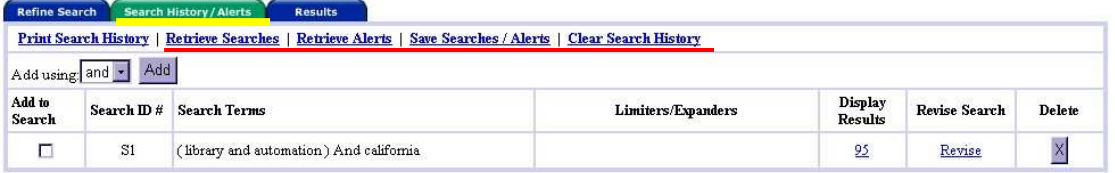

検索履歴を保存するには、Save Searches/Alerts をクリックします。 User Name と Password を入力してログインします。(\*\*個人アカウント 『EBSCOhost』の設定\*\*を参照)

画面の指示に従って検索履歴を保存します。 過去に検索履歴を設定保存している場合には、Retrieve Searches をクリックして保存 された検索履歴を取り出すことが出来ます。検索の Alert を設定する際もこの Save Searches/Alerts から行います。(\*\*検索アラートの設定\*\*参照。)

★ 過去に Alert を設定保存している場合には、Retrieve Alerts をクリックして取り出 す事が出来ます。 Search History を全て消去する場合は、Clear Search History をクリックします。

User Name/Password を入力して個人アカウントにログインすると下記画面が表示さ れます。

これが「検索履歴保存・Alert 設定」の画面です。

検索履歴を「永久的に」保存する場合は Saved Search (Permanent) にチェック、 一 時的(24 時間だけ)保存する場合には Saved Search(Temporary, 24 hours)をチェック します。 最後に[Save]をクリックして完了です。 (Alert の設定は\*\*検索アラートの 設定\*\*を参照。)

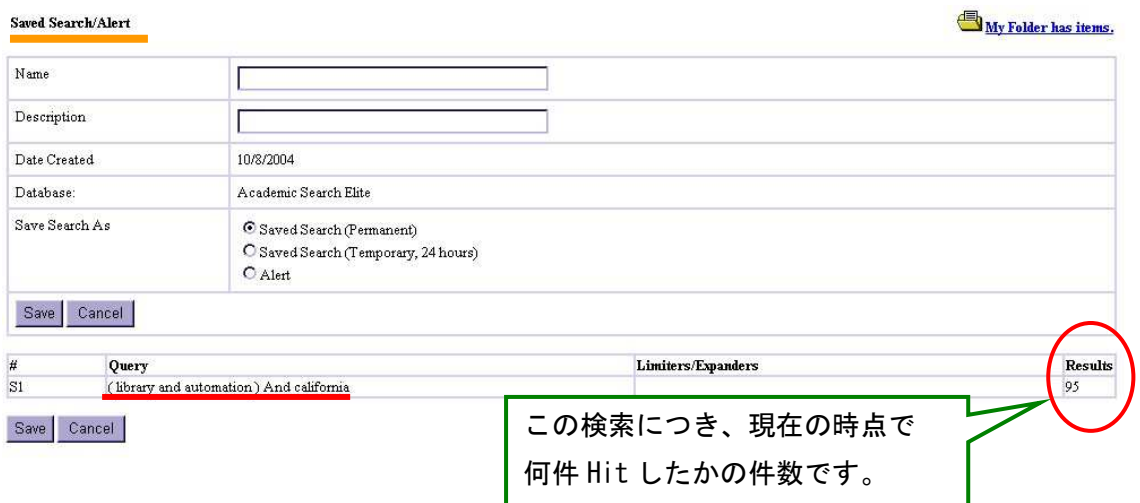

その他、お問合せ・ご質問がございましたら、いつでもご連絡ください:

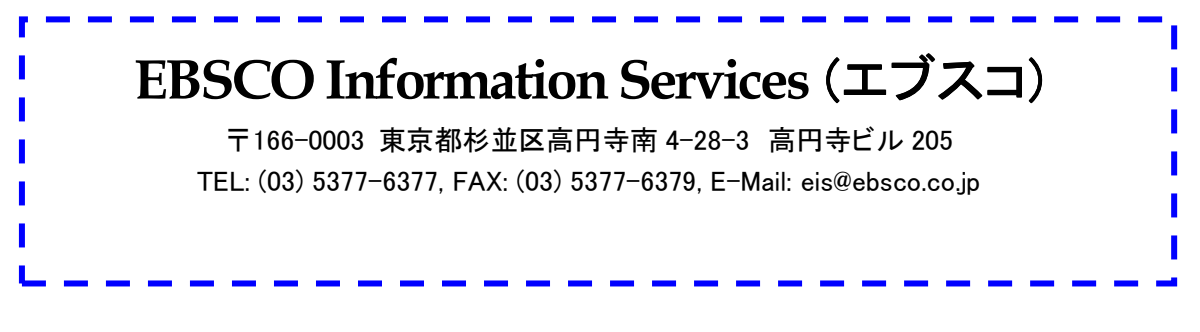